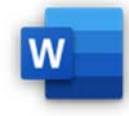

- 3.4.1 Einfaches Diagramm in einem Dokument erstellen.
- 3.4.2 Daten aus einem Dokument, einer anderen Applikation als Verknüpfung einfügen und als Objekt, Symbol anzeigen.
- 3.4.3 Verknüpfung aktualisieren, aufheben.
- 3.4.4 Daten als Objekt in ein Dokument einbetten.
- 3.4.5 Eingebettete Daten bearbeiten, löschen.

## Öffne *09-Energie.docx*.

1. Erstelle ein Säulendiagramm unter der Überschrift *Heizwert von Brennstoffen* mit folgenden Daten:

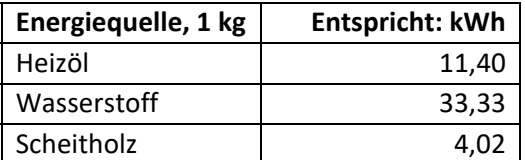

*Einfügen > Illustrationen > Diagramm, Säule Lösche die überflüssigen Spalten.* 

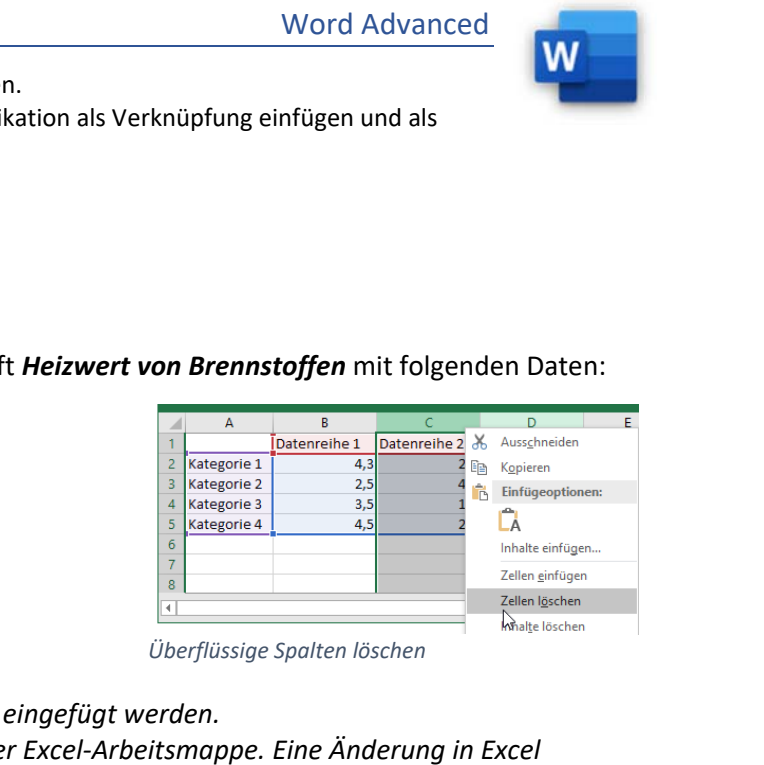

*Überflüssige Spalten löschen* 

*Excel Diagramme können auf mehrere Arten in Word eingefügt werden. Verknüpft: Das Diagramm bezieht seine Daten aus der Excel-Arbeitsmappe. Eine Änderung in Excel bewirkt, dass auch in Word die Daten aktualisiert werden.* 

*Eingebettet: Eine Kopie der Arbeitsmappe wird eingefügt – die Daten werden nur in Word gespeichert. Als Grafik: Das Diagramm wird als Bild eingefügt und kann nicht geändert werden.* 

2. Öffne *9-CO2-Abgabe-EU.xlsx*.

Kopiere das Diagramm als Verknüpfung unter die Überschrift *EU-Vergleich: Nationale CO2-Abgabe 2022*. *Kopiere das Diagramm vom Excelblatt in die Zwischenablage (Strg+C). Klick unter die Überschrift, Strg+V. in den Einfügeoptionen wähle: Ursprüngliche Formatierung beibehalten und verknüpfen.* 

3. Kopiere und füge darunter noch einmal dasselbe Diagramm mit der Option **Zieldesign verwenden und Arbeitsmappe einbetten** ein. *Kopiere das Diagramm vom Excelblatt in die Zwischenablage (Strg+C). Start > Zwischenablage > Einfügen > Inhalte einfügen > Zieldesign verwenden und Arbeitsmappe einbetten*

Füge zum Diagramm die Beschriftung *Quelle 1: Europäische Kommission* ein. *Rechtsklick auf das Diagramm, Beschriftung einfügen Quelle 1: Erstelle hier eine neue Beschriftung*

4. Bette die Datei *09-Kohlenstoffidoxyd.docx* als Objekt unterhalb der Überschrift *CO2 – Erklärung* ein. Aktiviere die Verknüpfung.

*Einfügen > Text > Objekt > Objekt > Aus Datei erstellen > Durchsuchen … Aktiviere durch ein Häkchen die Verknüpfung.* 

- 5. Speichere die Datei *09-Energie.docx*. Hebe die Verknüpfung wieder auf. *Datei > Informationen > Verknüpfungen mit Dateien bearbeiten > Verknüpfung aufheben*
- 6. Zur Übung: Bette und verknüpfe das Dokument *09-Kohlenstoffdioxid.docx* noch einmal ein - diesmal *als Symbol*. *Wie oben, diesmal aber ein Häkchen zusätzlich bei Als Symbol anzeigen.*
- 7. Öffne mit einem Doppelklick auf das Symbol *09-Kohlenstoffdioxid.docx* und ergänze die Quelle auf *Quelle: Wikipedia 2020*.

Pole in (Strg) *Einfügeoptionen - Verknüpfen* 

Verwandte Dokumente

Dateispeicherort öffnen

Verknüpfungen mit Dateien bearbeiten

Alle Eigenschaften anzeigen

Verknüpfungen mit Dateien bearbeiten